## **Content Manager Guidance File Electronic Records with Dropzone**

This is guidance for how to **file electronic records** to Content Manager using **Dropzone**; either from **Outlook** (emails) or **File Explorer** (all other document types).

To file emails, we recommend that you [update your Outlook settings](https://kingcounty.gov/en/legacy/depts/records-licensing/records-management/cm/-/media/depts/records-licensing/records-management/cm/CM-Guide-Outlook-Settings.ashx?la=en&hash=17BA01BB93A050061FAB180E5B427130) to optimize filing. It is only possible to file emails from the installed version of Outlook on your computer; do not attempt to file from Outlook in a web browser. To file electronic documents that are stored in SharePoint or Teams, you first need to [sync the](https://kingcounty.gov/en/legacy/depts/records-licensing/records-management/cm/-/media/depts/records-licensing/records-management/cm/CM-Guide-File-from-SharePoint-or-Teams.ashx?la=en&hash=5710BFB1AB9695906AA332D6F9B1AD70) files [to OneDrive,](https://kingcounty.gov/en/legacy/depts/records-licensing/records-management/cm/-/media/depts/records-licensing/records-management/cm/CM-Guide-File-from-SharePoint-or-Teams.ashx?la=en&hash=5710BFB1AB9695906AA332D6F9B1AD70) then proceed to the below steps.

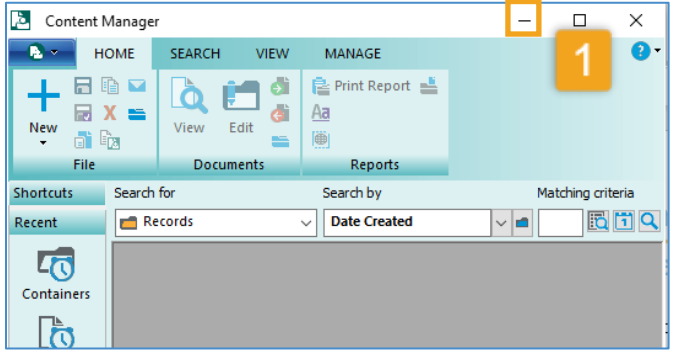

 $C9:$ Send / Receive Folder View Help Content Manager Acrobat  $Q$  Tell me Home  $\sqrt{\frac{1}{2}}$  Move to: ? **To** Ignore  $\boxtimes$   $\boxtimes$  $\mathbb{R}$   $\Box$ **M** M BMeeting To Ma  $\boxed{\simeq}$  Team Email  $\angle$  Done  $\overline{\mathbb{S}^2}$  Clean Up  $\overline{\phantom{a}}$ Delete Archive Reply Reply Forward En More New  $\frac{1}{2}$  Create N  $\delta$ Junk  $\tau$ Reply & Delete Email Items -Respond Ouick Steps New Delete INEW POLITY IS NOT THE PROPERTY OF THE PROPERTY OF THE PARTY OF THE PROPERTY OF THE PARTY OF THE PARTY OF THE PARTY OF THE PARTY OF THE PARTY OF THE PARTY OF THE PARTY OF THE PARTY OF THE PARTY OF THE PARTY OF THE PARTY OF Reply C Reply All C Search Current Mailbox  $\Omega$  Current Mailbox + Peterson, Tru ▲ recordstraining15@kingcoun... Focused Other  $Bv$  Date  $v$  <sup>1</sup> **Budget Requ**  $\triangle$  Inbox  $\triangle$  Older Project Files Peterson, Trudy lude this iter Drafts **Budget Request** 6/12/2019 ▷ Sent Items Connor, Robert ▷ Deleted Items Please review by COB 6/12/2019 Archive Grover, Wayne Conversation History 6/12/2019 Junk E-Mail My Records Outbox **RSS Feeds** Social Activity Notifications Search Folders  $\Box$  $\times$ Groups 2018 Trainii Records

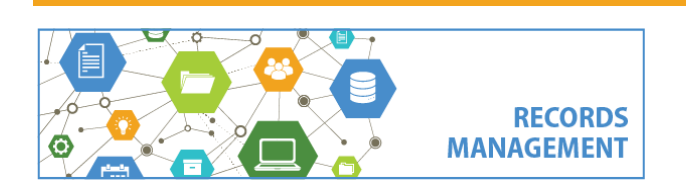

**1.** Open Content Manager and then click the **minimize** button (top right corner) to display Dropzone. *(Dropzone will display folders that you have already created, and also folders that you have [added to your Recent](https://kingcounty.gov/en/legacy/depts/records-licensing/records-management/cm/-/media/depts/records-licensing/records-management/cm/CM-Guide-Manage-Dropzone.ashx?la=en&hash=CB07BE5071775B183BEAF01936BF1606)  [Containers\)](https://kingcounty.gov/en/legacy/depts/records-licensing/records-management/cm/-/media/depts/records-licensing/records-management/cm/CM-Guide-Manage-Dropzone.ashx?la=en&hash=CB07BE5071775B183BEAF01936BF1606).*

**2. Identify and select records** to file*. (The screenshot shows records in Outlook, but you can also file records from File Explorer. To select multiple records, use Ctrl + A to select everything in a folder, or Ctrl + mouse click to select specific records.)*

**3. Drag** the records

**4. Drop** the records onto the desired folder in Dropzone.

**Note:** do not attempt to open Content Manager while you are filing to Dropzone.

King County Records Management Program 206-477-6889 - [records.management@kingcounty.gov](mailto:records.management@kingcounty.gov) [www.kingcounty.gov/recordsmanagement](http://www.kingcounty.gov/recordsmanagement)